#### **Virtual Trade Fair on Indian Fruits, Vegetables & Floriculture Show.**

India occupies a leading position in global trade of agricultural products. Due to the unprecedented COVID-19 pandemic, the Global opportunities have also emerged in the agri sector for Agri economies of the world. India has also been successful in pushing its exports during this difficult time as well.

With traditional export markets going into lockdown and imposing travel restrictions to control Covid-19 outbreak, exporters and importers of the country are finding it difficult to connect with global buyers to keep their business going.

To deal with the emerging issues, a need has emerged for working on an innovative way to engage with global buyers – to turn to virtual trade fairs and exhibitions to keep the economic activity wheel moving,

In the series of Virtual Trade Fairs, the 1st Virtual Trade Fair – "India Fruits,Vegetables & Floriculture Show" has been scheduled in third week of May tentatively between 27-29 May 2021. APEDA has been getting support of Embassies/High Commission for organizing various promotional activities in the past. For making this Virtual Trade Fair more meaningful and successful, it is requested that the Embassy/High Commission to invite the potential buyers and support Indian Exporters to interact with sufficient buyers in the event. We are confident that with the support and guidance of the Embassy of India/High Commission of India, we will be able to develop business relations through Virtual trade fair on Indian Fruits, vegetables and floriculture.

User manual for visiting the Virtual Trade Fair AND the link for joining the Virtual Trade Fair is given below:

[https://vtf.apeda.gov.in](https://vtf.apeda.gov.in/) [registration of visitors/buyers will start from 7th May 2021]

# **Walkthrough for Signing up as a Virtual trade fair Exhibitor**

### **Step1. VTF Exhibitor Sign Up form opening:**

● Please open the VTF Exhibitor login/Sign Up page via below mentioned link:

<http://vtf.apeda.in/TradeFair/ExhibitorLogin/Index>

# *Step1 Screenshot provided below:*

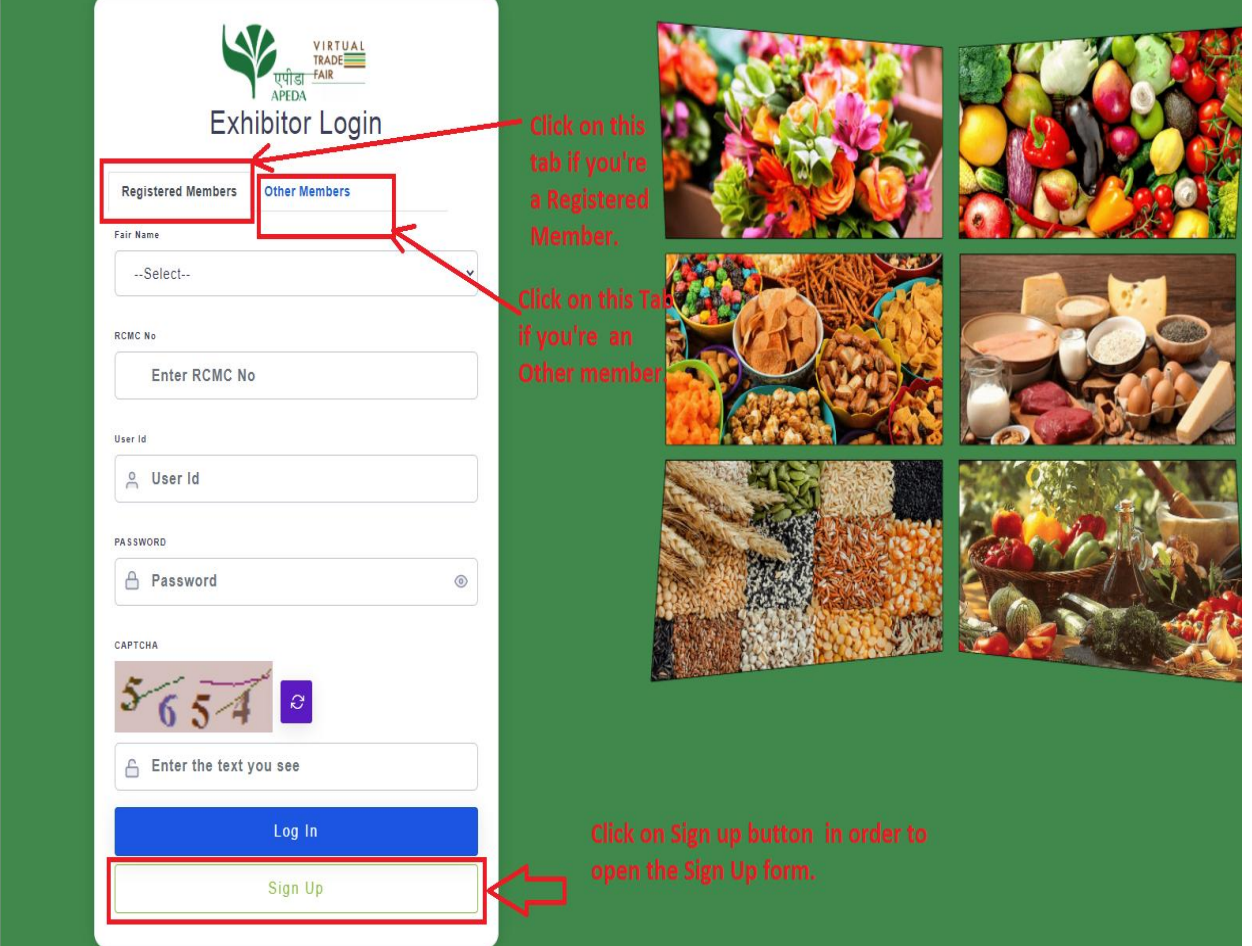

# **Step.1.1 VTF Exhibitor Sign Up form for the Registered member:**

● Please fill all the fields & press Sign up button & you'll get a confirmation that Admin will approve your registration then you can login.

*Step.1.1 Screenshot provided below:*

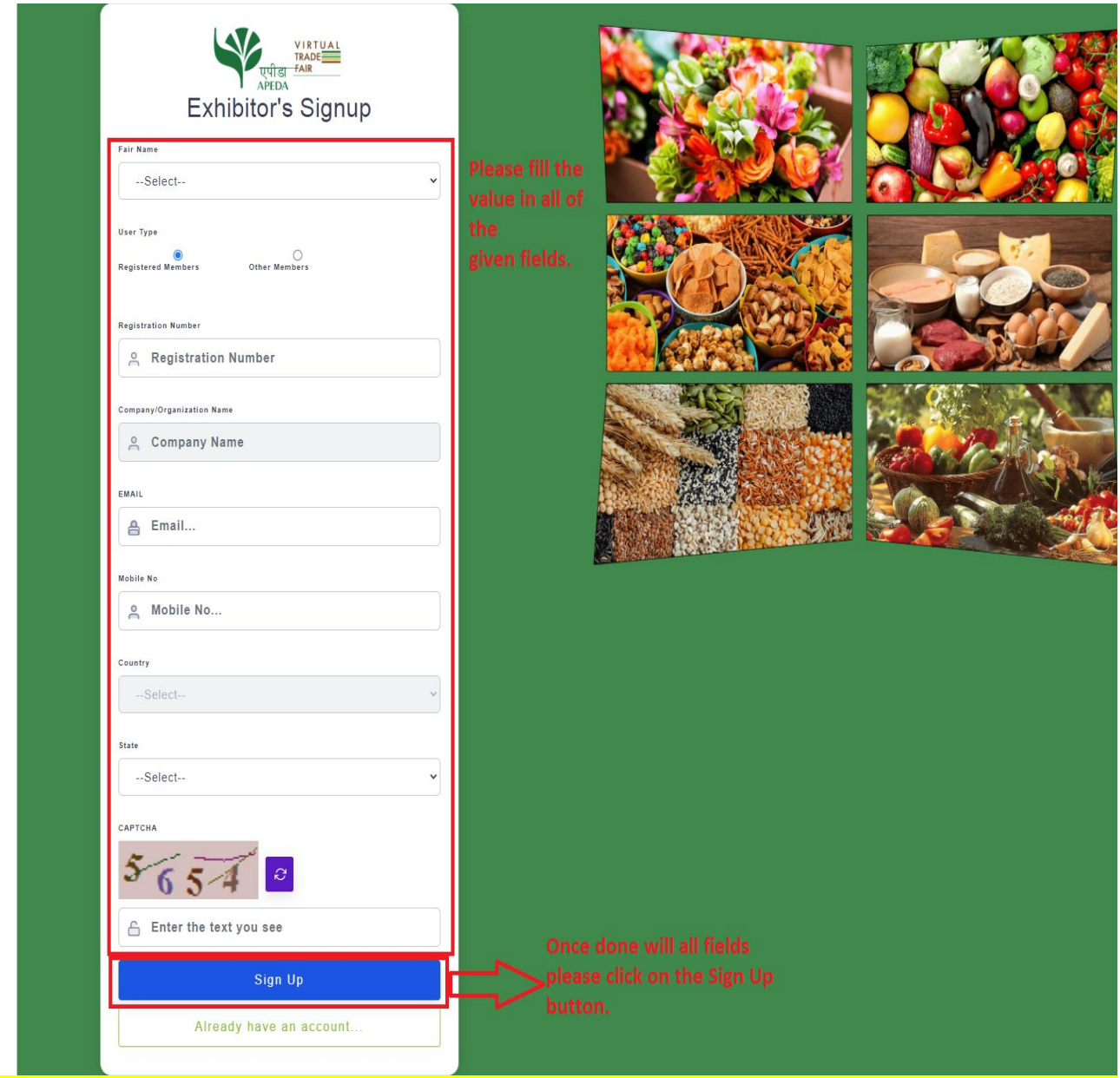

## **Step.1.2 VTF Exhibitor Sign Up form for the Other member:**

● Please fill all the fields & press Sign up button & you'll get a confirmation that Admin will approve your registration then you can login.

#### *Step.1.2 Screenshot provided below:*

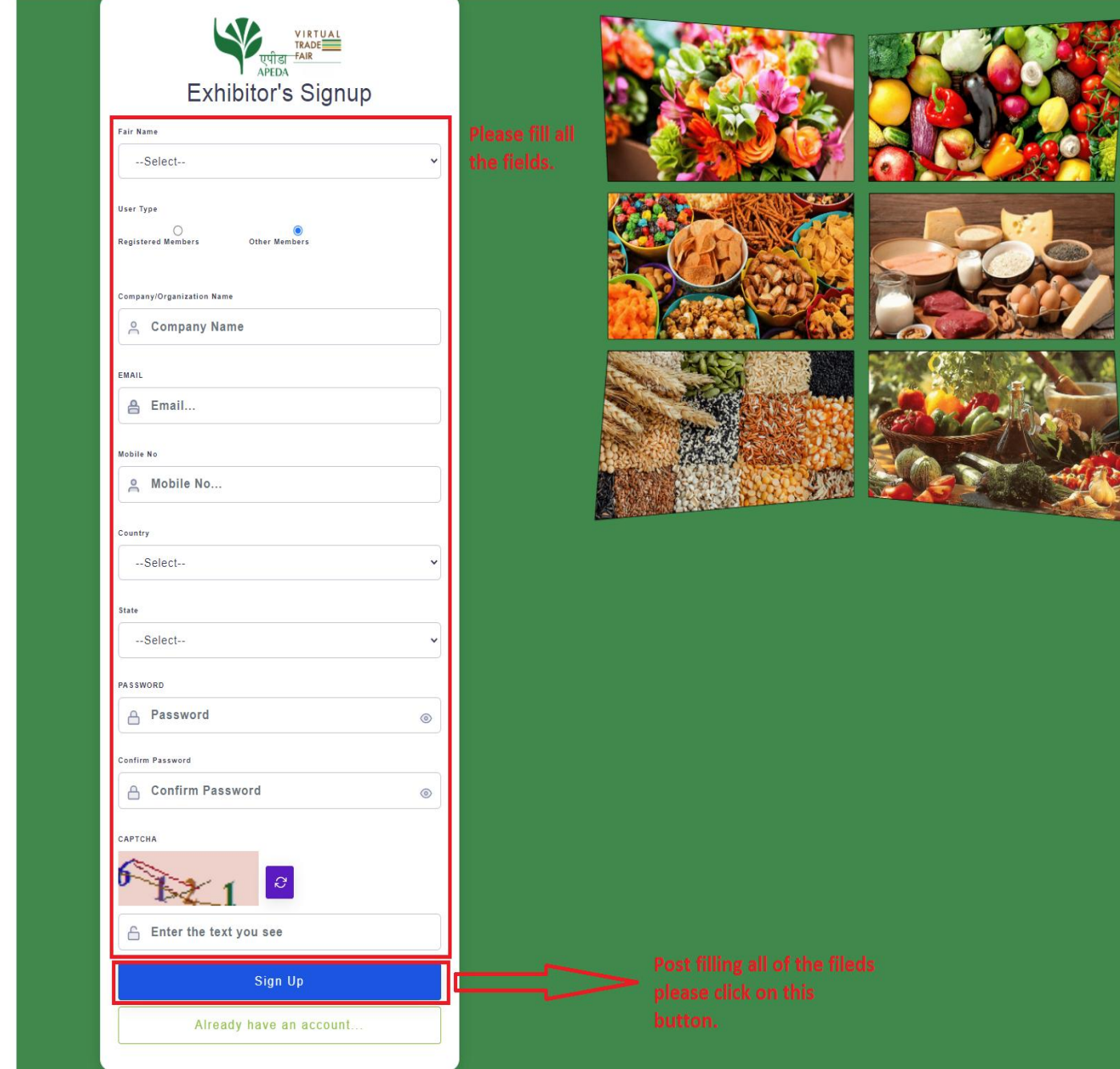

#### **Step.2 VTF Exhibitor Login for the Registered member:**

● Please fill all the fields & press Sign up button & you'll get a confirmation that Admin will approve your registration then you can login.

# **Step.2** *Screenshot provided below:*

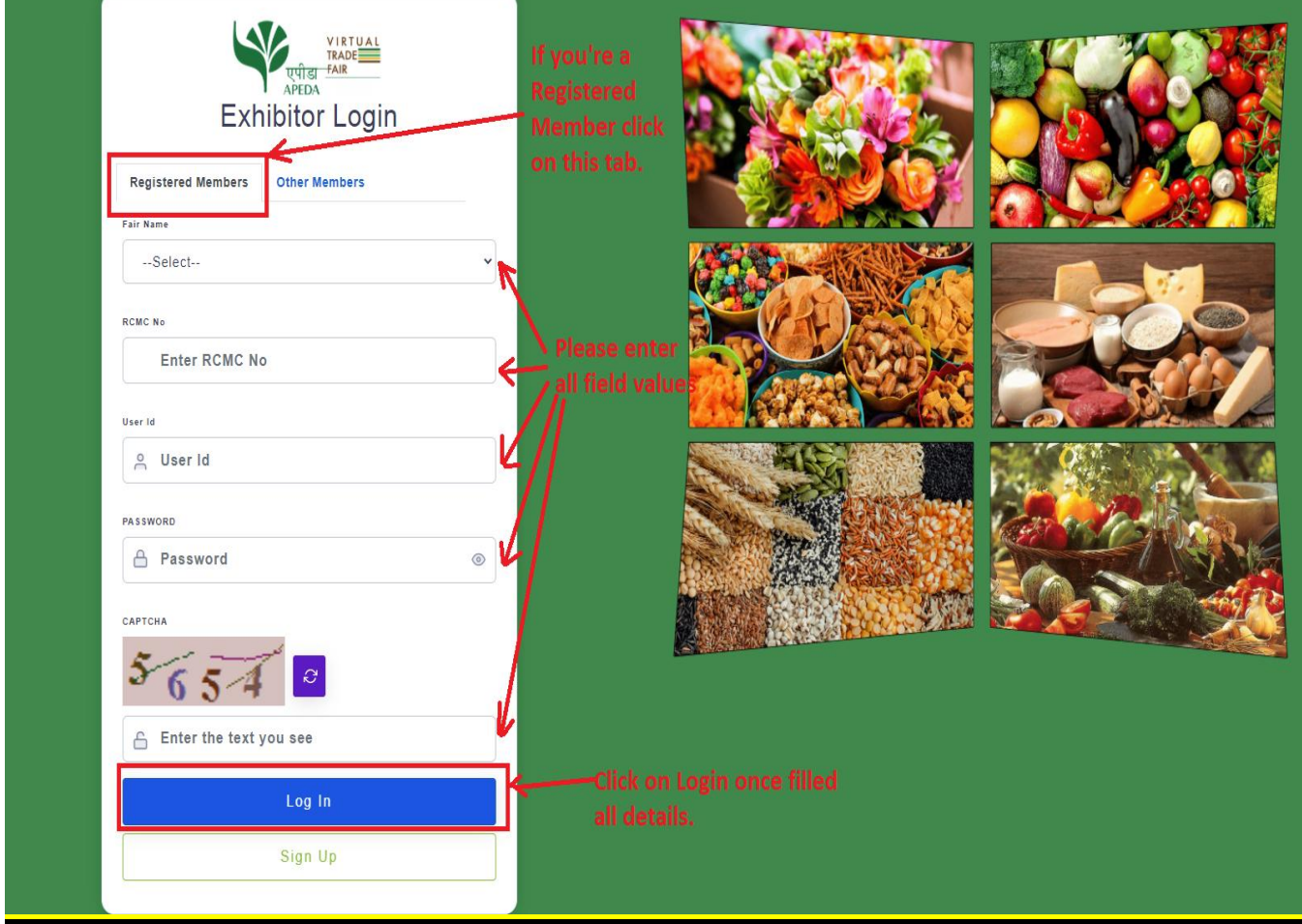

#### **Step.2.1 VTF Exhibitor Login for the Other member:**

● Please fill all the fields & press Sign up button & you'll get a confirmation that Admin will approve your registration then you can login.

#### **Step.2.1** *Screenshot provided below:*

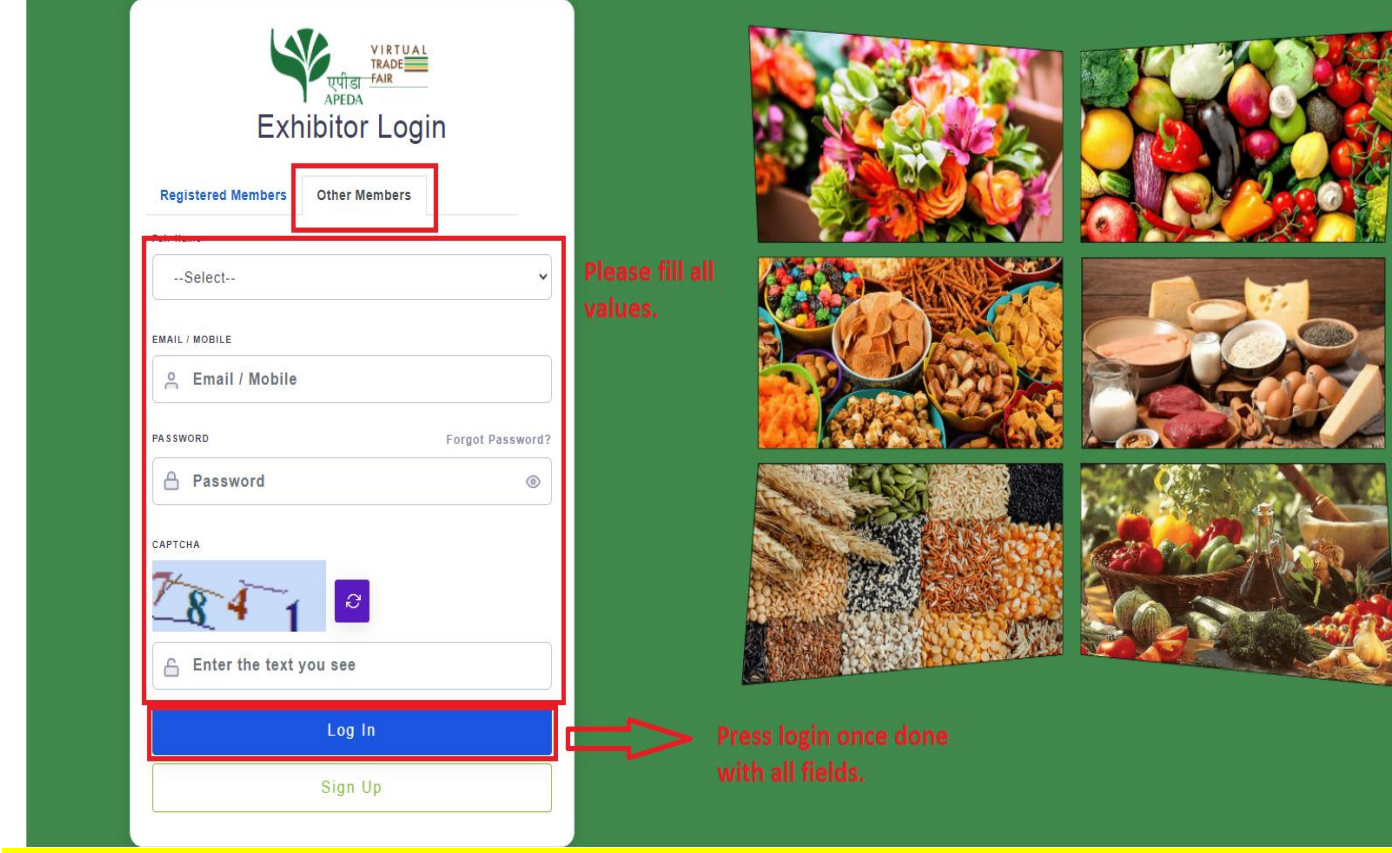

## **Step.3 VTF Exhibitor Post login Stall setup:**

● Please fill all the fields & press Sign up button & you'll get a confirmation that Admin will approve your registration then you can login.

# **Step.3** *Screenshot provided below:*

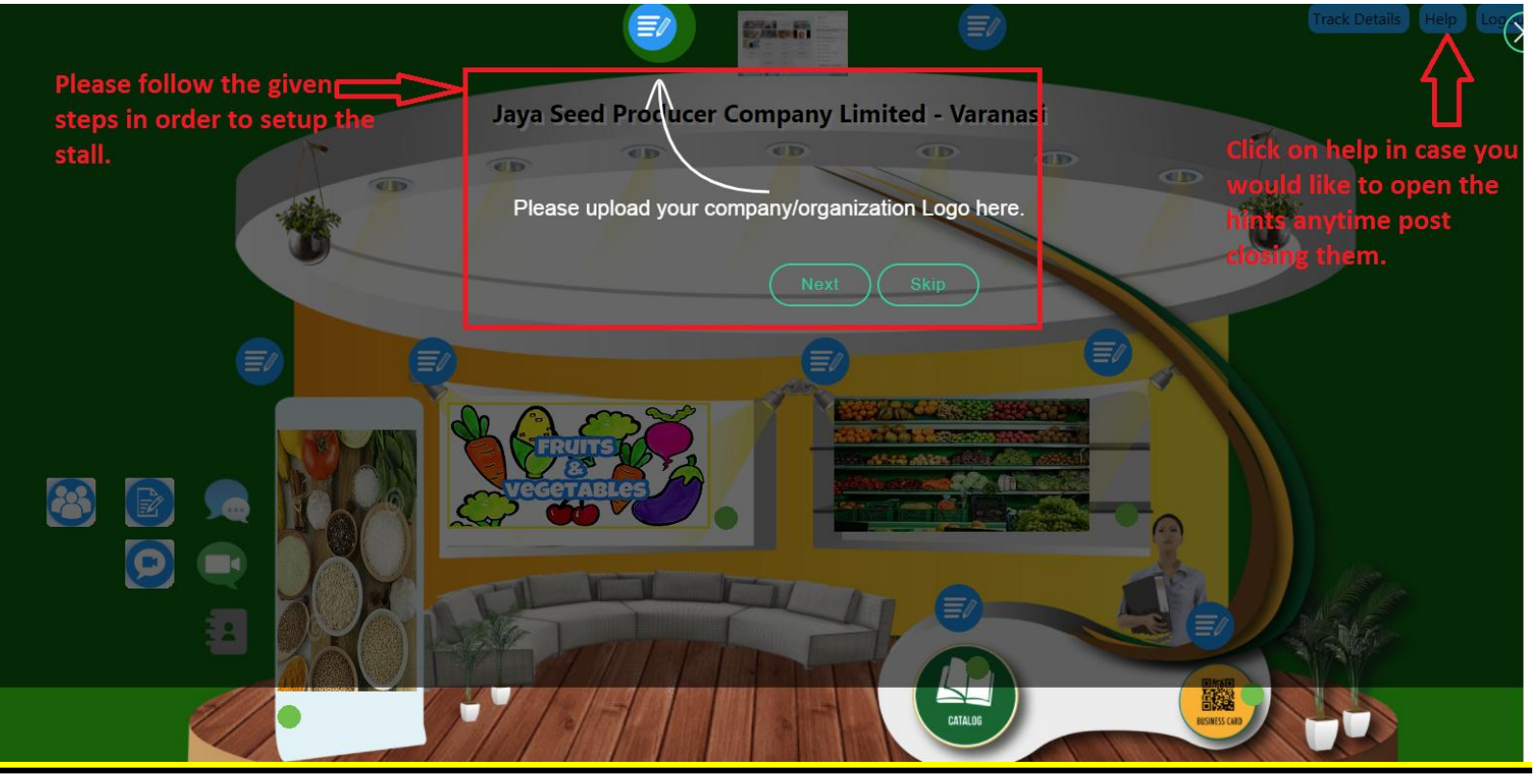

### **Step.4 VTF Exhibitor Post Stall publishing Logout:**

• Once Exhibitor has published the stall they can Logout by clicking the Logout button given in the top right corner.